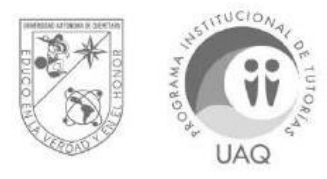

UNIVERSIDAD AUTÓNOMA DE QUERÉTARO

## **DIRECCIÓN DE DESARROLLO ACADÉMICO** PROGRAMA INSTITUCIONAL DE TUTORÍAS

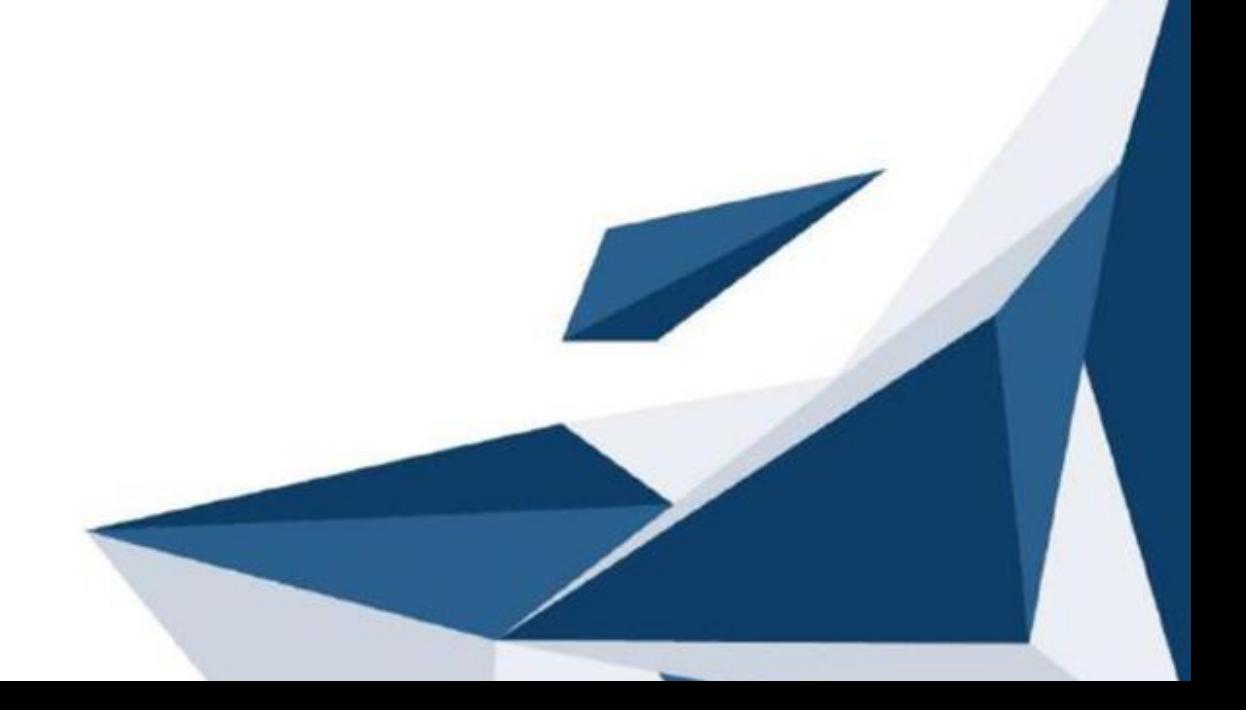

## **Tutorial para eliminar datos de Navegación (Cookies)**

**Navegador Google Chrome**

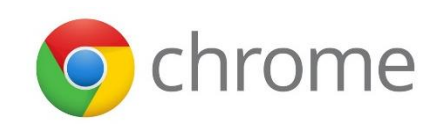

1. Hacer click al ícono de 3 puntos en forma vertical que está ubicado del lado superior derecho de la pantalla.

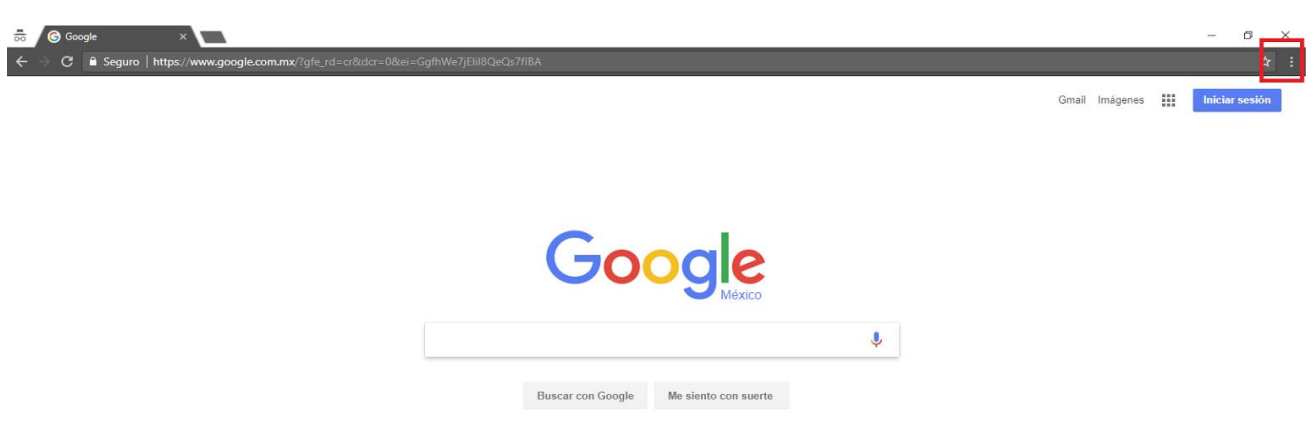

2. Seleccionar la opción **Más Herramientas** de la lista

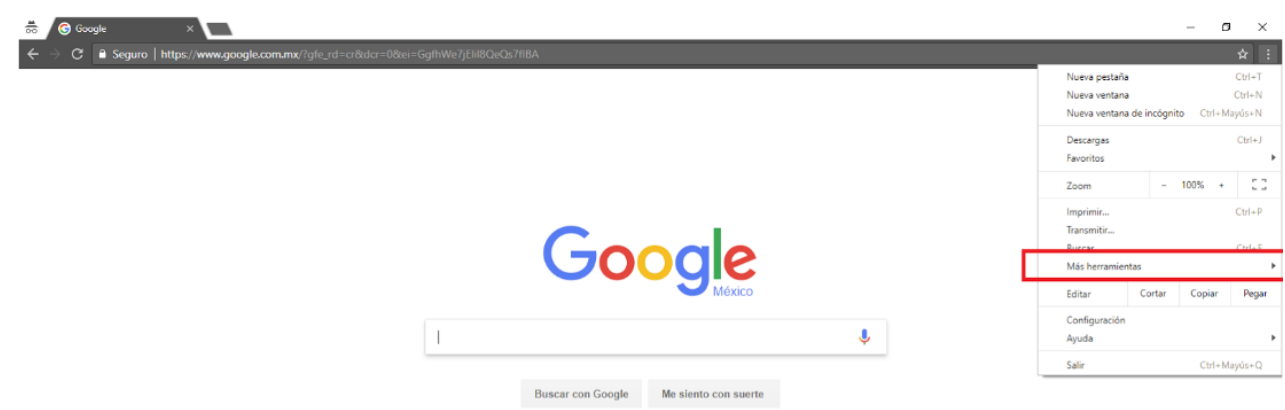

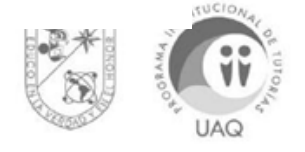

3. Seleccionar la opción **Borrar Datos de Navegación.**

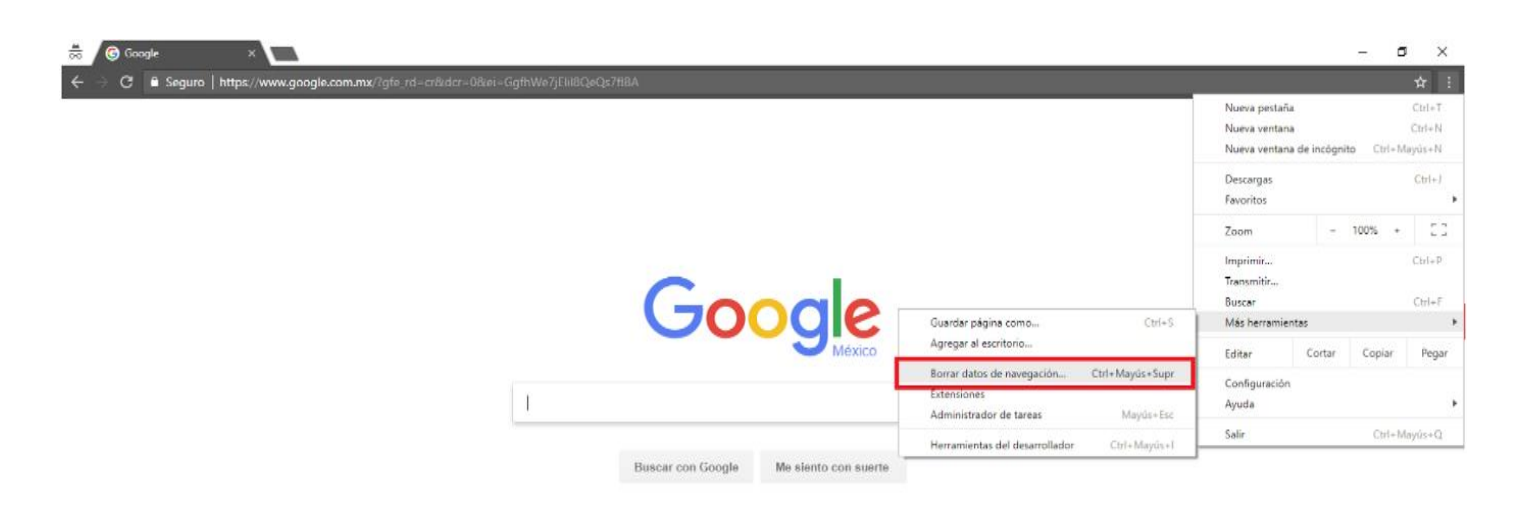

4. En el cuadro de opciones revisar la opción **Borrar los siguientes elementos de** y revisar que esté seleccionada la opción **el principio o el origen de los tiempos.**

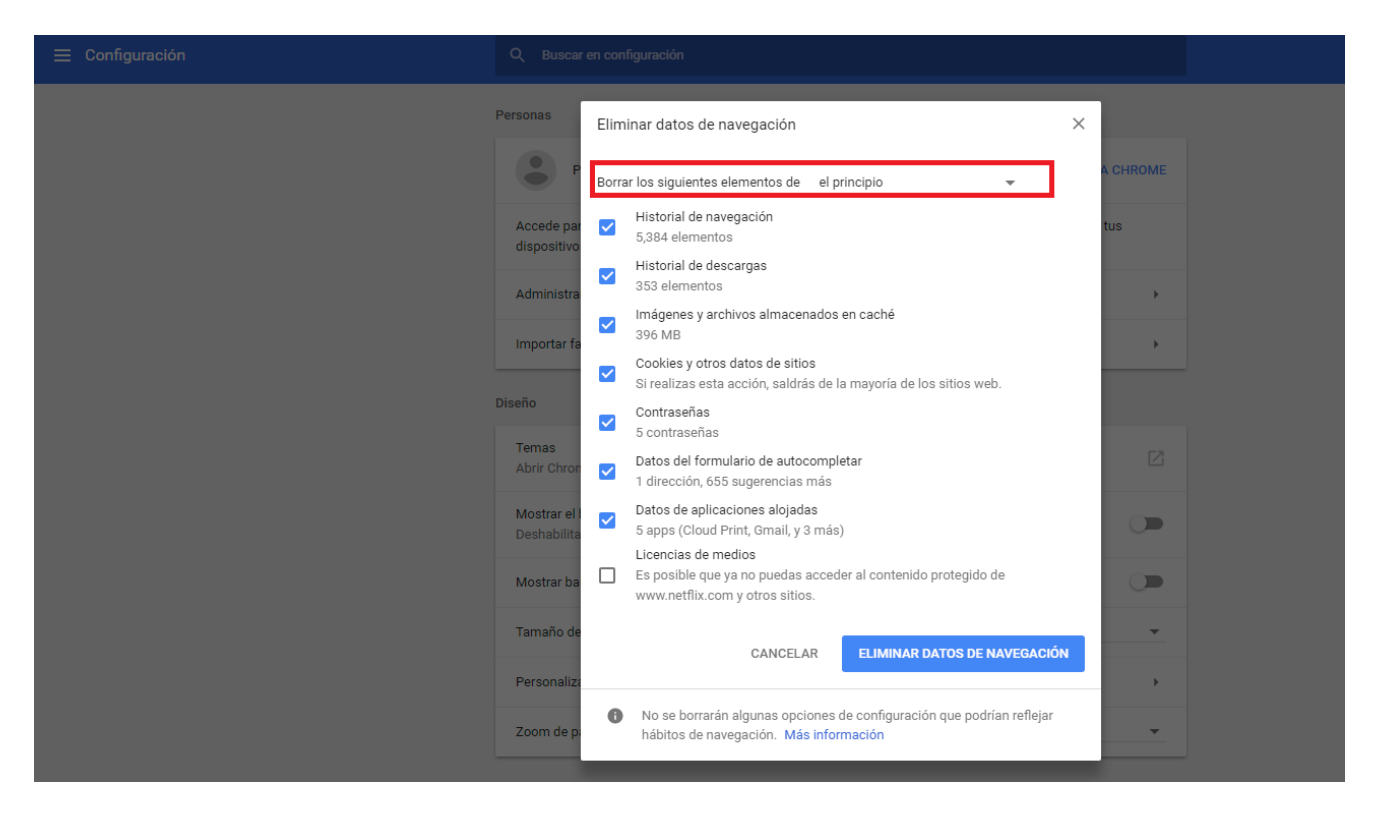

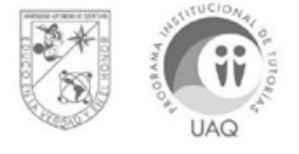

5. Seleccionar o palomear las opciones que requiera eliminar, sugiero eliminar la mayoría de los datos.

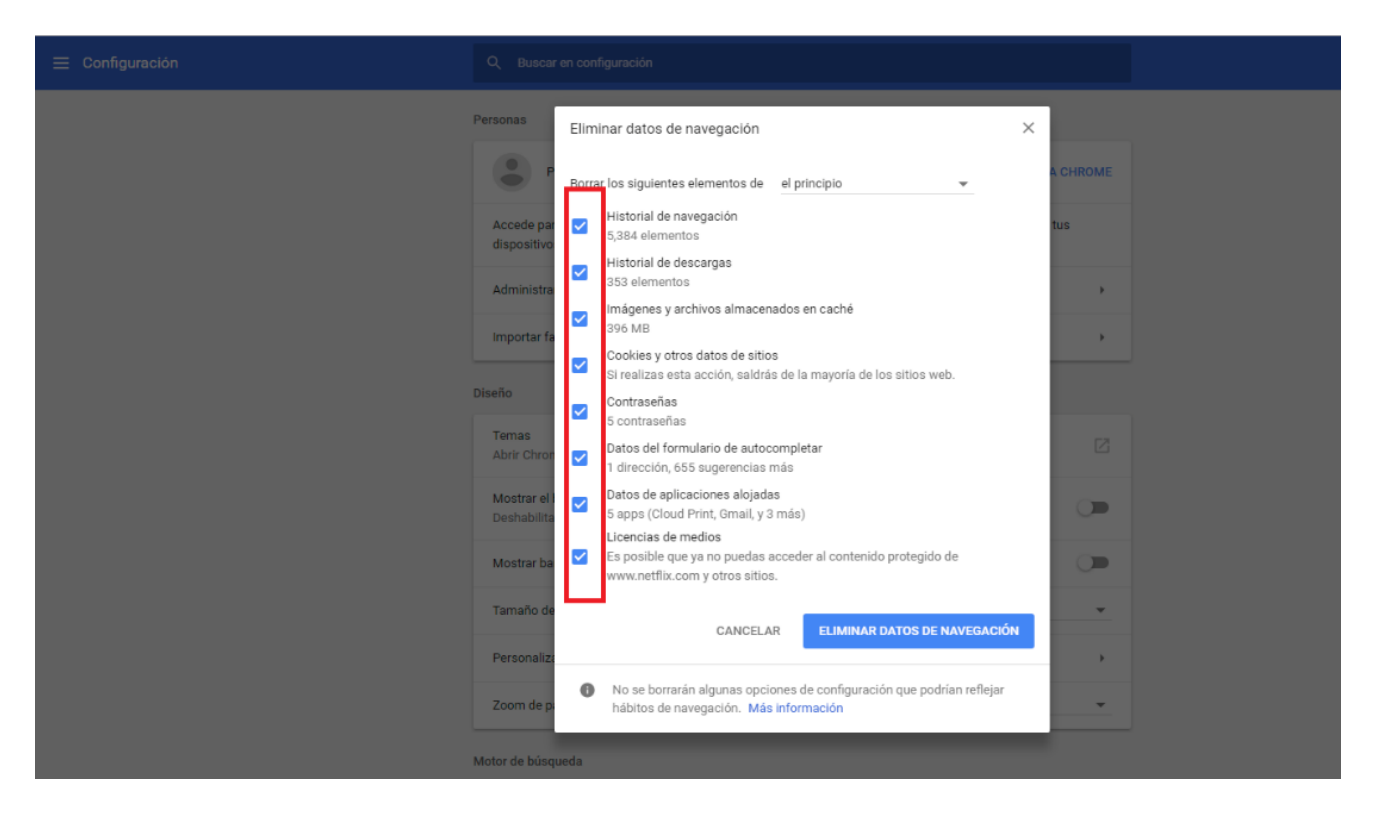

6. Hacer Click en el botón **Eliminar Datos de Navegación.**

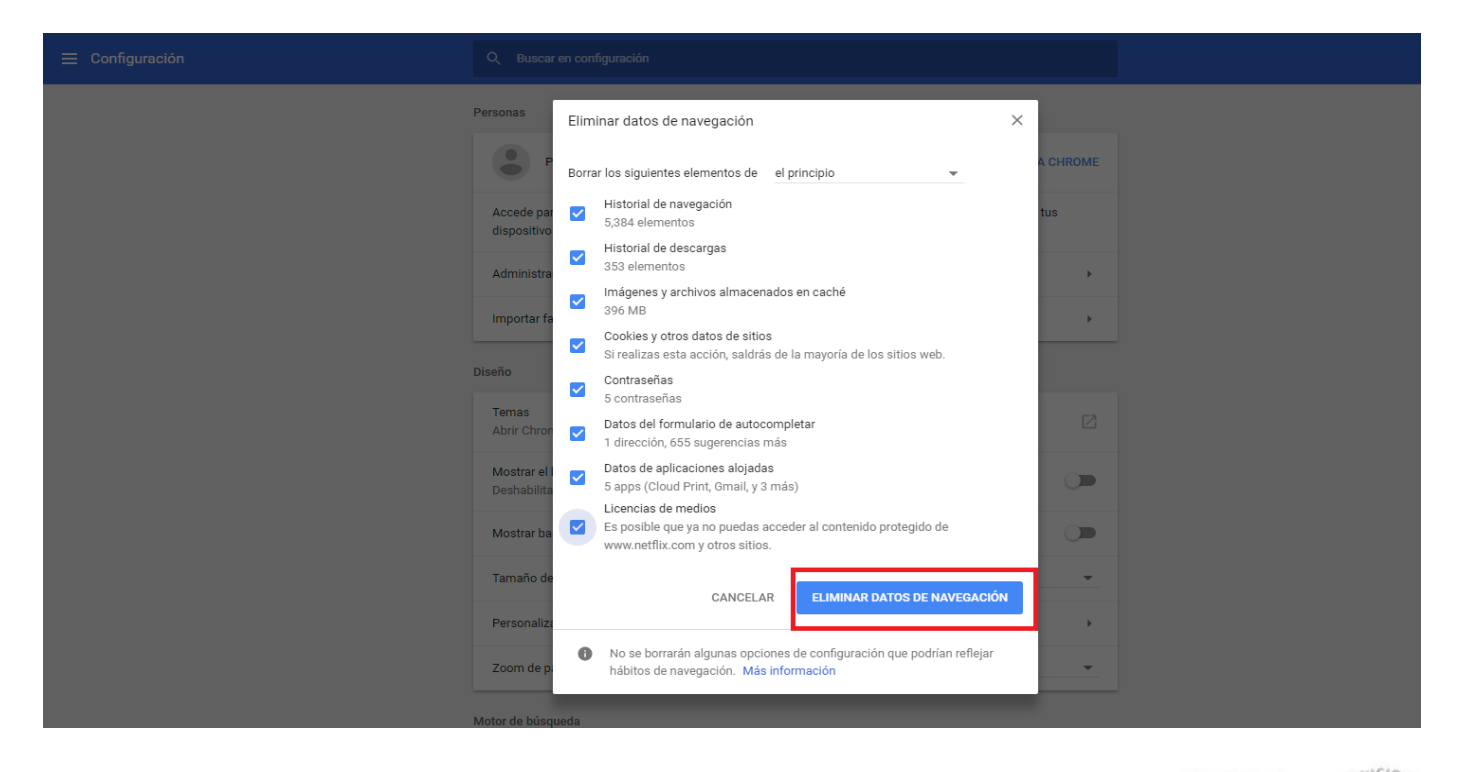

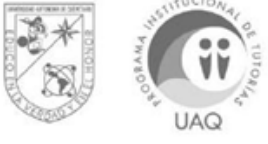

## **Navegador Mozilla Firefox**

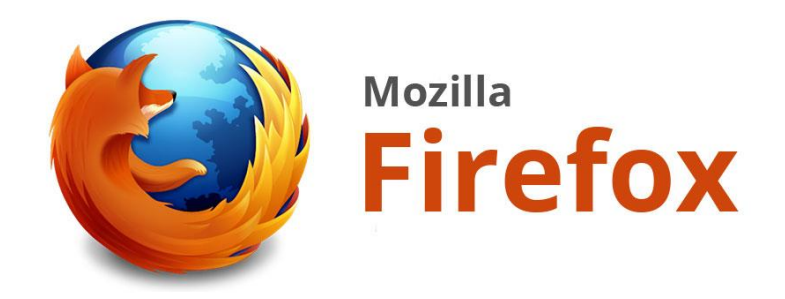

1. Hacer click en el ícono de menú ubicado en la parte superior derecha de la pantalla.

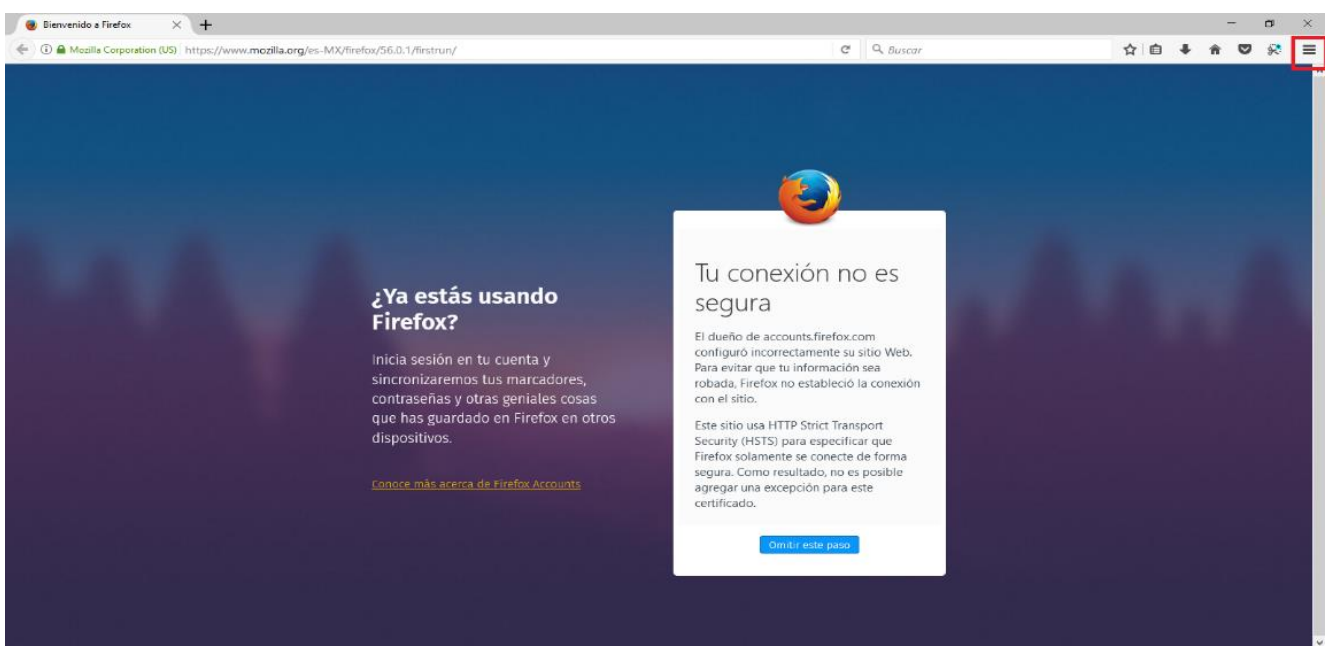

2. Hacer click en el ícono de **opciones.**

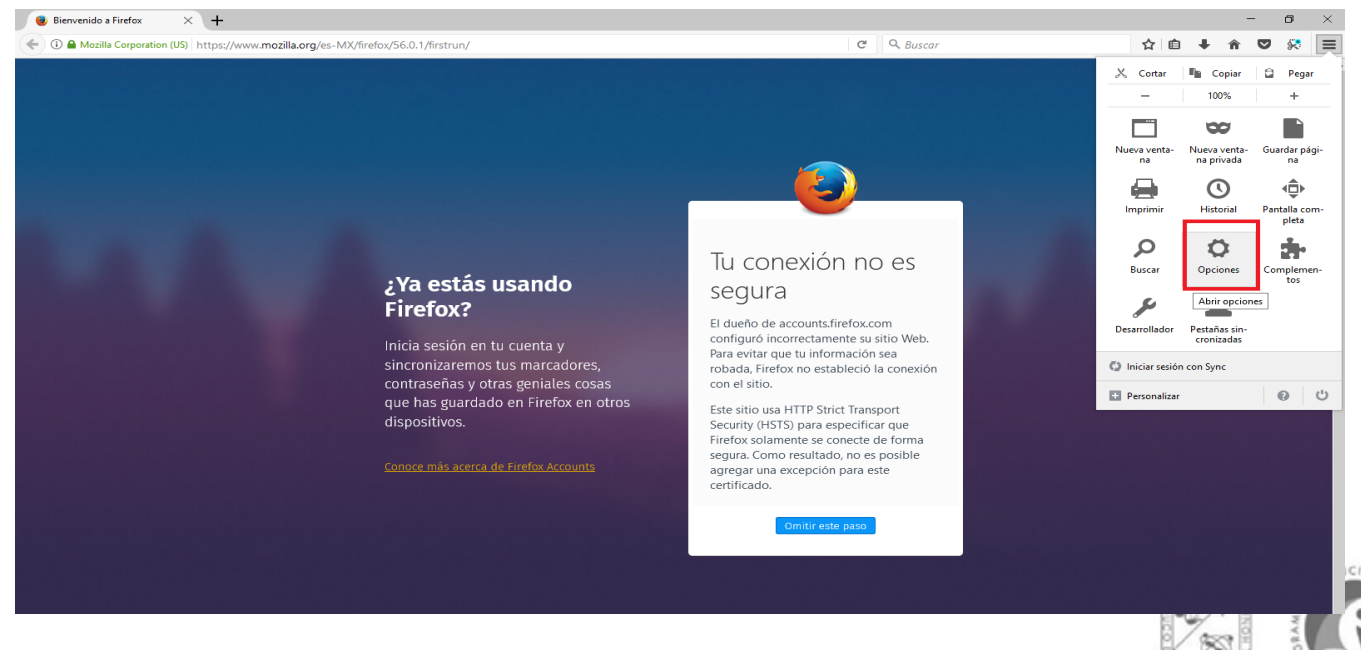

**UAQ** 

3. Hacer click en **privacidad y seguridad** ubicado del lado superior izquierdo.

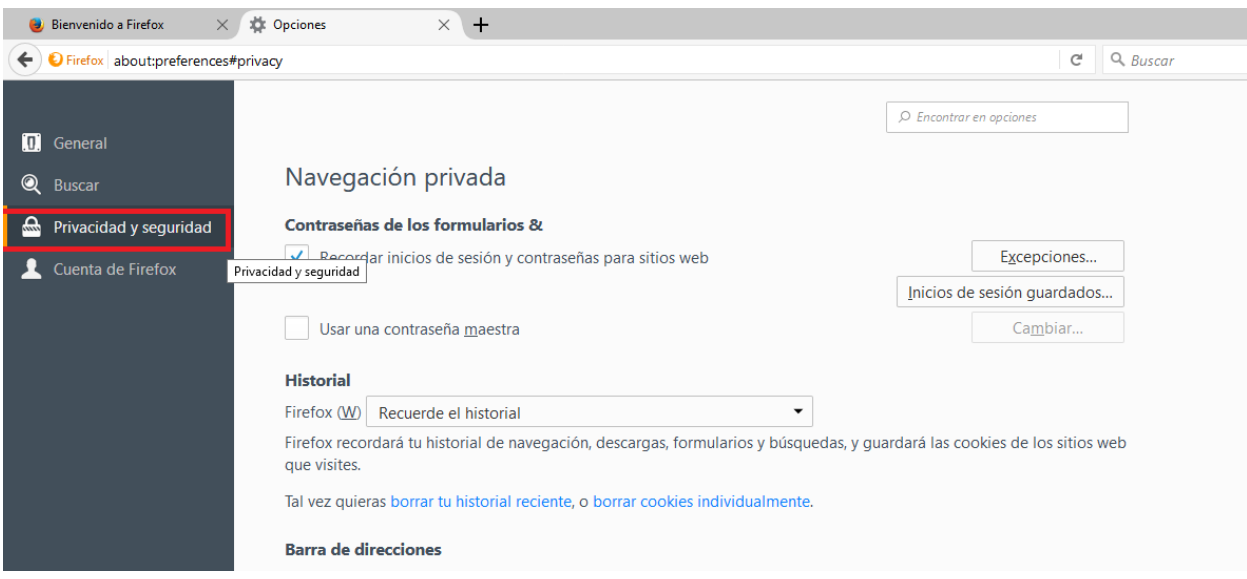

4.Buscar en el apartado de **Historial** la opción que dice **limpiar su historial reciente** y hacer click.

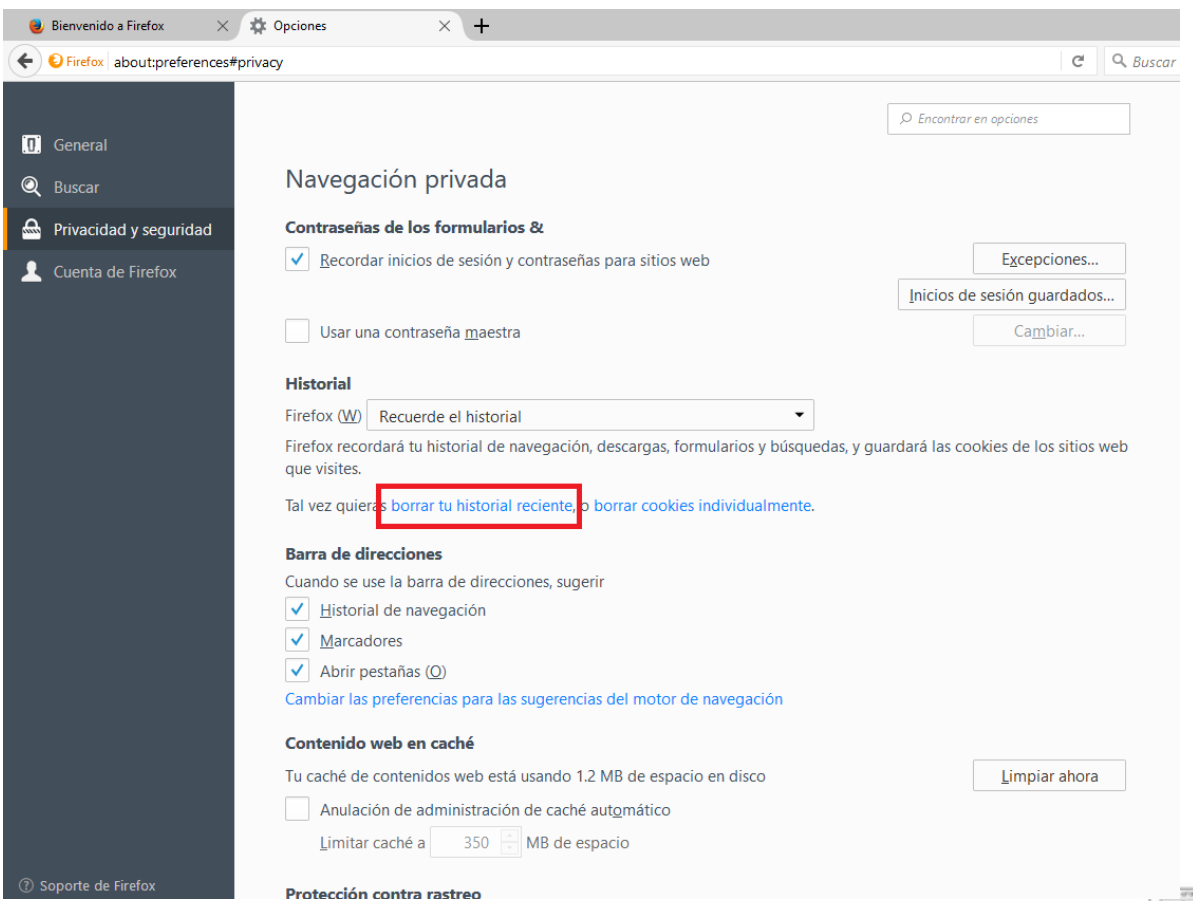

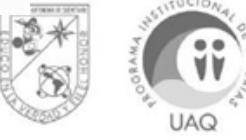

5. En el cuadro de opciones de limpiar el historial reciente verificar la opción que dice **Rango temporal a limpiar** y que se encuentre seleccionado la opción **Todo.**

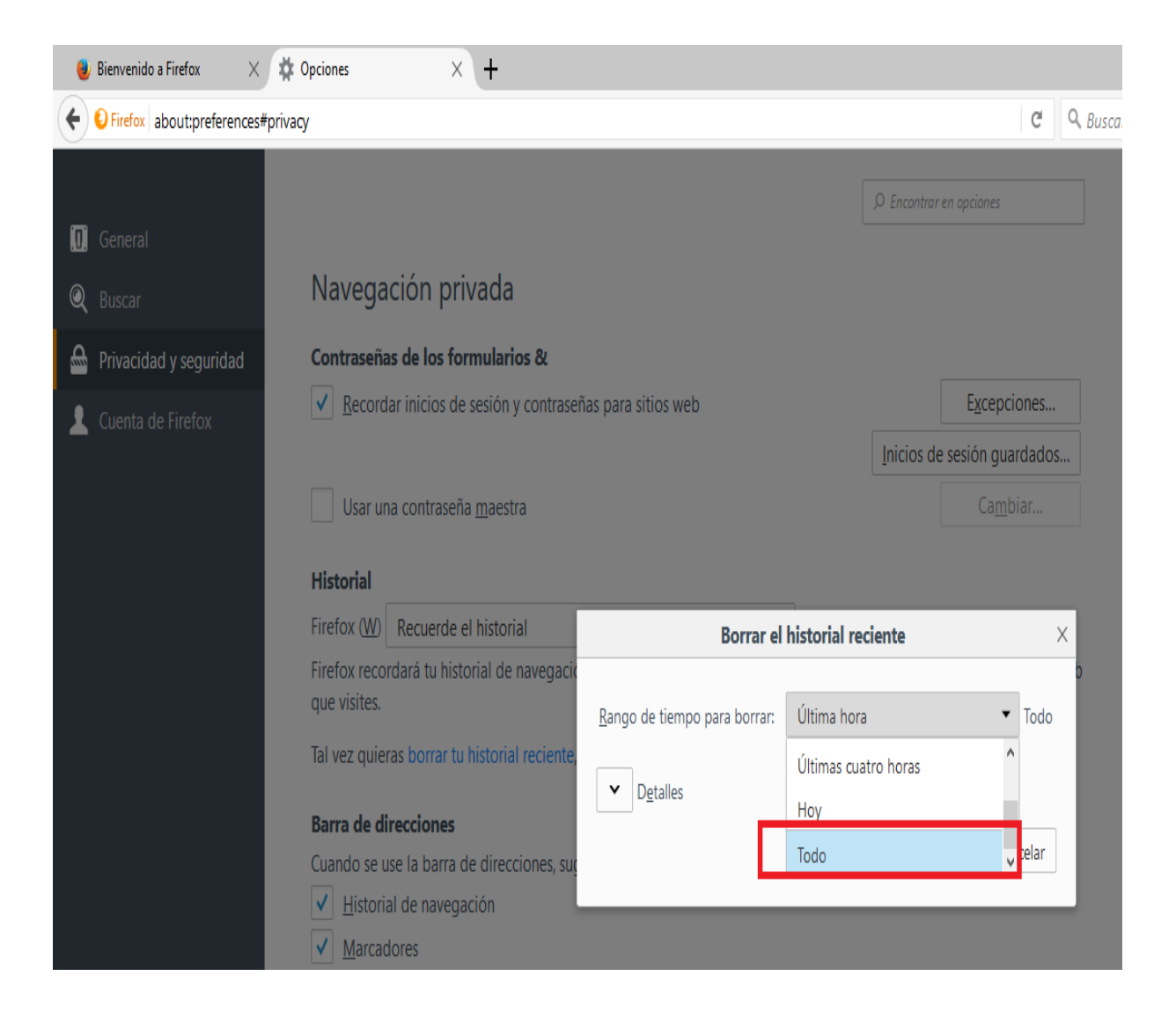

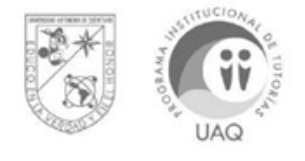

6. Verificar en la opción de **Detalles** que todas las opciones se encuentren seleccionadas o palomeadas.

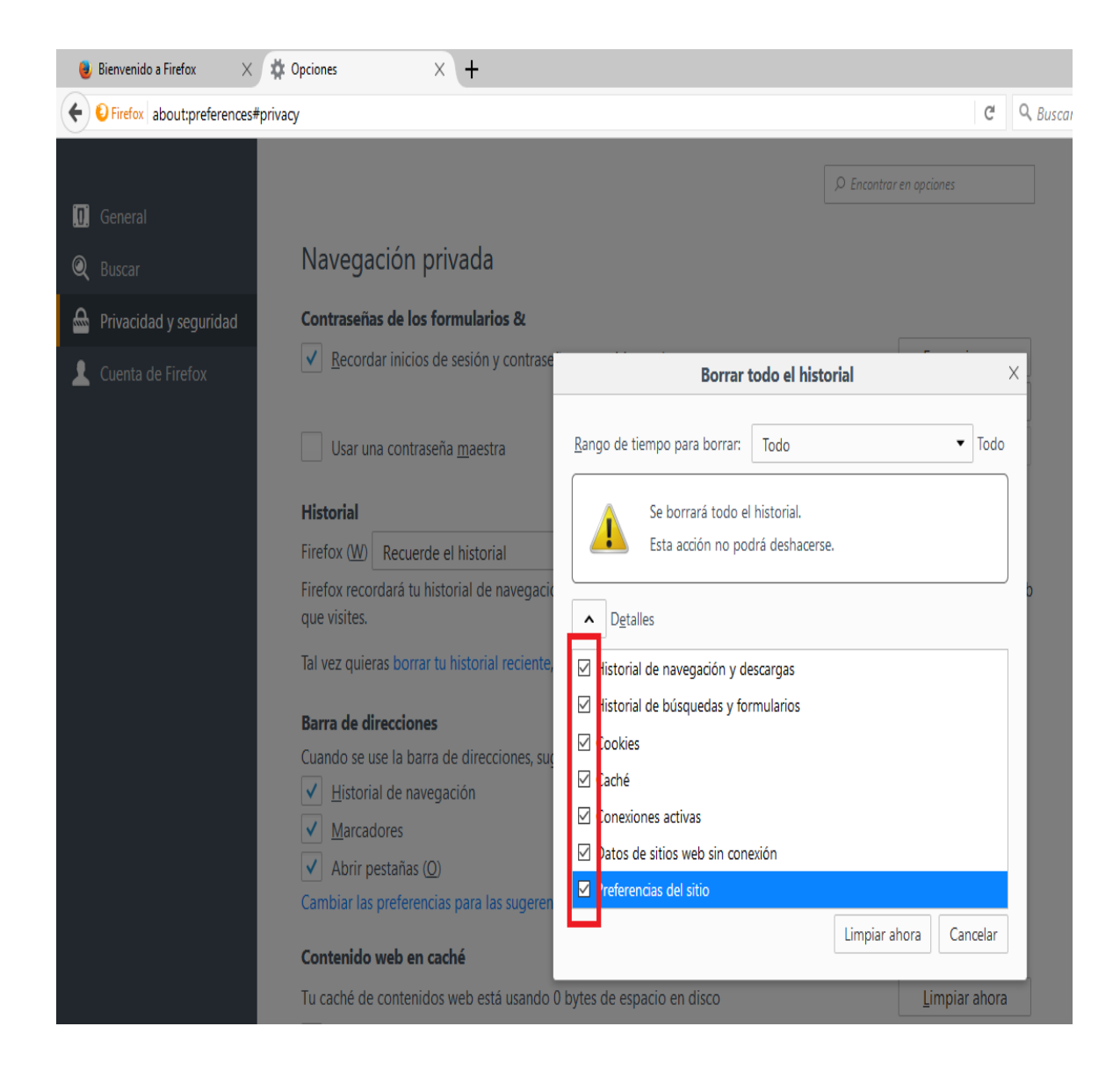

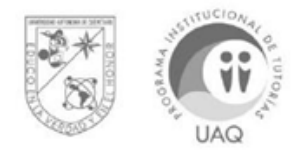

7. Hacer click en el botón **Limpiar ahora.**

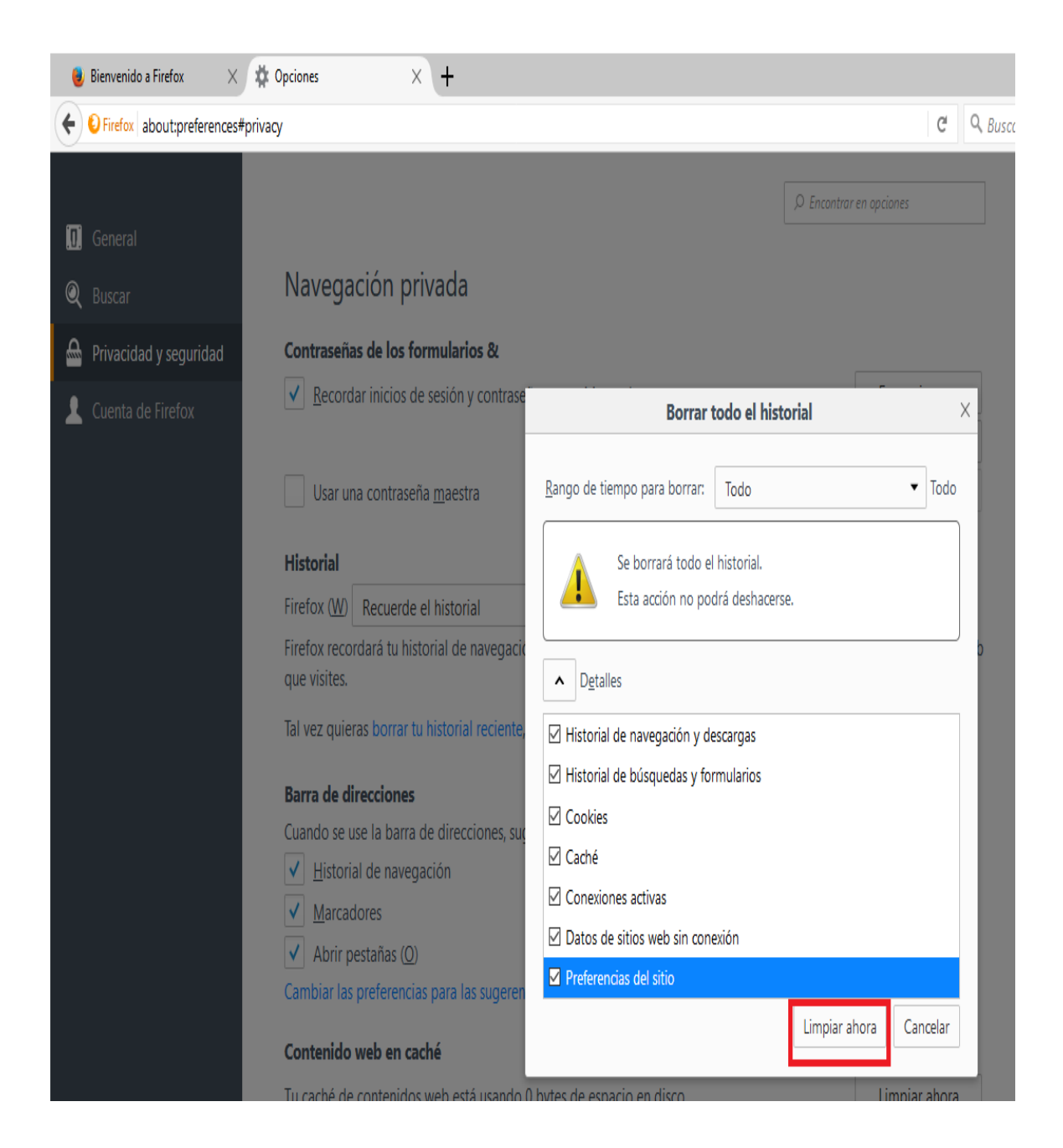

Es **importante** tomar en cuenta que cuando se borren los datos de navegación se borrarán algunas contraseñas guardadas automáticamente en el ordenador, por lo que se sugiere anotarlas y tenerlas en otro lado.

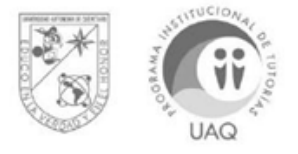